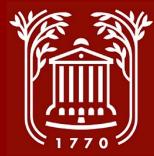

# **Temporary Hires: Hiring Proposal**

College of Charleston Office of Human Resources

Revised 8.1.23 - SS, MS

#### **Topics/Processes**

- Approvals Workflow slide 3
- Logging In, Selecting Module slides 4-5
- Selecting User Group slide 6
- Accessing Posting and Applicant slides 7-10
- Starting/Completing Hiring Proposal slides 11-16

Please Note: All interviews must be approved by the EEO office prior to scheduling. Once approved, an interview schedule must be sent by the supervisor to HR.

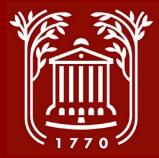

#### **Hiring Proposal Workflow**

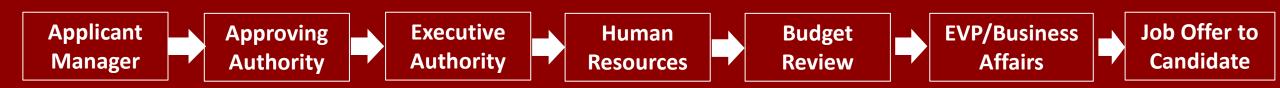

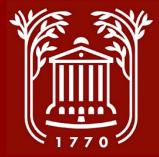

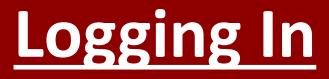

#### **College of Charleston**

Click Here For The College of Charleston Employee LOGIN Guest Users Please use the Username and Password Below

| Username |                                                                    |
|----------|--------------------------------------------------------------------|
| Password |                                                                    |
|          | Log In                                                             |
|          | Authenticate with single sign-on? <u><b>SSO Authentication</b></u> |

- Go to https://jobs.cofc.edu/hr/
- Select "SSO Authentication" and login with your College username and password.

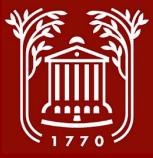

#### **Select Module**

- In top left corner of screen, select button with three dots.
- Select "Applicant Tracking System" option. Once selected, a blue banner should be visible.

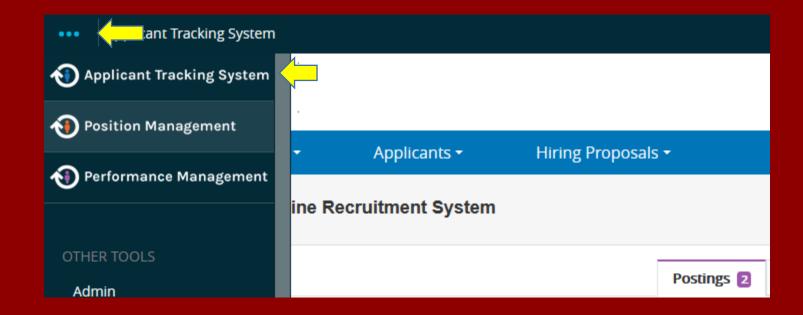

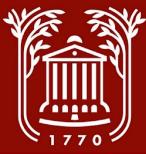

## **Selecting User Group**

|    | COLI<br>CHAR | LEGE of<br>LESTON |                 |           |                     |                     | Group:<br>plicant Manager  | v |
|----|--------------|-------------------|-----------------|-----------|---------------------|---------------------|----------------------------|---|
| He | ome          | Postings 🔻        | Hiring Proposal | ls 🔻      |                     |                     | Shortcuts 🔻                |   |
| v  | Velcome to   | your Online Rec   | ruitment Systen | n         |                     |                     |                            |   |
|    | Inbox        |                   | Postings 11     | Users 208 | Hiring Proposals 23 | Position Requests 7 | led Postings<br>st 30 days |   |
|    | SEARCH       |                   |                 |           |                     |                     |                            |   |

- Click drop-down menu beneath the "User Group" heading to change your user group.
- Select "Applicant Manager." Contact HR if this option is not available.

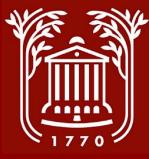

#### **Temporary Postings Menu**

- From the Home screen, select the "Postings" option from the blue bar.
- Select "Temporary." This should take you to your list of temporary job postings.

| •• | Applicant Trackin | ig System                     |                         |                  |            |
|----|-------------------|-------------------------------|-------------------------|------------------|------------|
|    | COLLI<br>CHARL    | EGE of<br>LESTON              |                         |                  |            |
|    | Home              | Postings -                    | Applicants <del>-</del> | Hiring Proposals | •          |
|    | Welcome to        | Staff<br>Faculty<br>Temporary | uitment System          |                  |            |
|    | Inbox             |                               |                         |                  | Postings 2 |
|    | SEARCH            |                               |                         |                  |            |

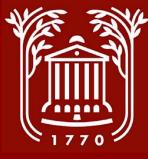

#### **Viewing Temporary Posting**

 From the Temporary Postings screen, select the title of the job for which you are hiring.

#### **Temporary Postings** Search Q More Search Options V Saved Searches V HR1 × 💥 Delete this search? Selected records 👩 "HR1" 🛜 Clear selection? Posting Active Internal Title Applications Workflow State Number Department Temporary Administrative Assistant and Faculty Closed/Removed from T202104 Faculty Senate 2 Secretariat (F/T)\*\* Web/On Hold Closed/Removed from Temporary Driver/Delivery Logistics Specialist (P/T 03 Student Affairs 1 Web/On Hold Closed/Removed from Temporary Test Proctor (P/T)\* - RE-Disability $\square$ T202012 4 ANNOUNCEMENT Web/On Hold Services Closed/Removed from Temporary Administrative Specialist (F/T)\* T202011 Health Services 18 Web/On Hold Closed/Removed from Temporary Contact Tracer (4-5 vacancies)\* T202010 Health Services 128 Web/On Hold Temporary Campus Registered Nurse (P/T, 3 Closed/Removed from T202009 Health Services 2 Web/On Hold Vacancies) Temporary Custodial Day Porter (F/T, 5 vacancies)\* Closed/Removed from Custodial T202007 6 **RE-ANNOUNCEMENT** Services Web/On Hold

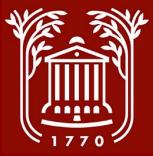

## **Selecting Applicants Tab**

- Select the "Applicants" tab on the main posting screen.
- If you have multiple applicants, please refer to the "Applicant Review Screenshot Guide" in the Supervisor's Toolkit.

| Applicant Tracki | ng System                                                                       |                             |                                                           |
|------------------|---------------------------------------------------------------------------------|-----------------------------|-----------------------------------------------------------|
| COLI<br>CHAR     | LEGE of<br>LESTON                                                               |                             |                                                           |
| Home             | Postings -                                                                      | Applicants <del>-</del>     | Hiring Proposals -                                        |
| Postings / Temp  | porary / Temporary Dr                                                           | iver/Delivery Logistics Spe | cialist (P/T) (Closed/Removed from Web/On Hold) / Summary |
| Current Position | ing: Tempor<br>Status: Closed/Remove<br>Type: Temporary<br>ent: Student Affairs |                             | livery Logistics Specialist (P/T) (Tem                    |
| Summary          | History Sett                                                                    | tings Applicants            | eports Hiring Proposals                                   |
| Please           | e review the details of the                                                     | posting carefully before co | ntinuing.                                                 |

To edit the posting, click on the Edit link next to the Section Name in the Summary Section. This will take you directly to the Posti to review that section and make necessary corrections before moving to the next step in the workflow.

To take action on a posting, select the appropriate **Workflow Action** by hovering over the orange "**Take Action on this Posting**" but appears. When you are ready to submit your posting, click on the **Submit** button on the popup box.

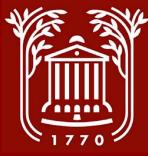

#### **Select Applicant**

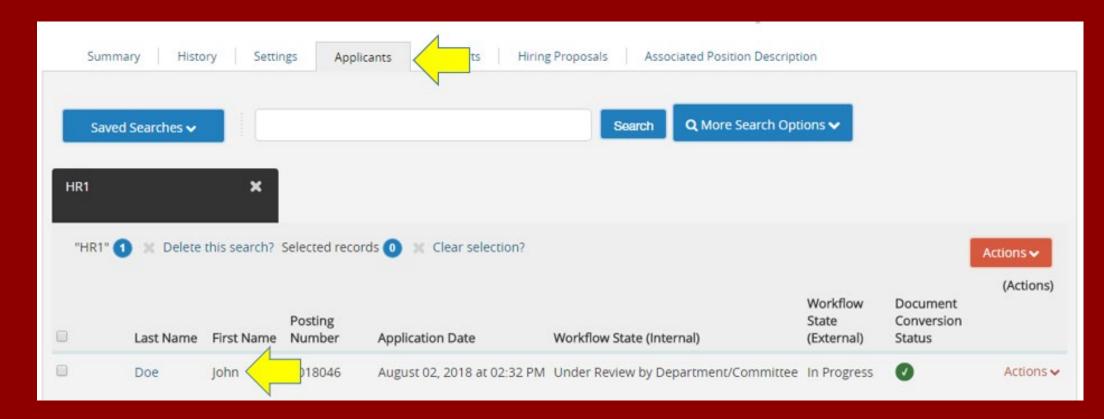

• From the "Applicants" tab, click on candidate's last name.

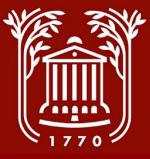

# **Starting Hiring Proposal (1)**

- Hover mouse over "Take Action on Job Application" orange button.
- Click "Select this step to get option to Start Hiring Proposal (move to Ready to Hire)."
- Select "Submit" when prompted by pop-up box.

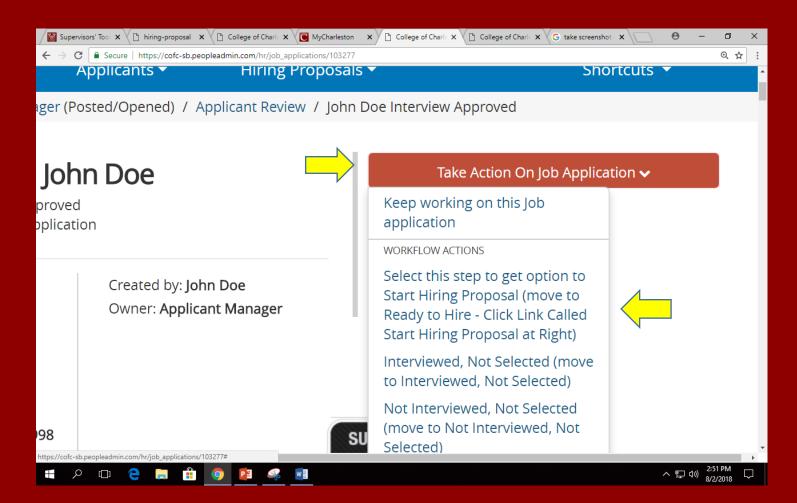

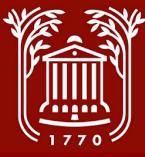

# **Starting Hiring Proposal (2)**

#### : John Doe

e - Click Link Called Start Hiring Proposal at Right pplication

Created by: John Doe Owner: Applicant Manager

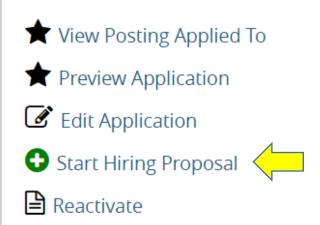

Take Action On Job Application 🗸

• Click "Start Hiring Proposal."

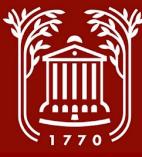

# **Selecting Position Description**

- Click on the dot next to the position for which you are hiring.
- Click on "Select Position Description."
- DO NOT CLICK ON THE POSITION TITLE.
- When prompted with "If an employee is currently seated in this Position Description, they will be vacated upon approval of this Hiring Proposal and the new employee will be seated." – select "OK."

#### Selected Position Description

This Hiring Proposal is currently connected to the following Position Description:

Employment Manager

Select Position Description

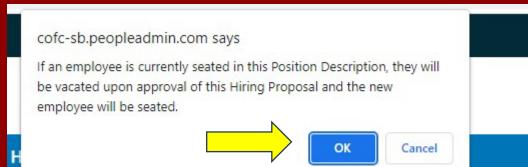

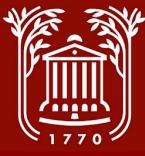

## **Complete Hiring Proposal**

| Editing Hiring Proposal   | Hiring Proposal                                                                                                    |                            |
|---------------------------|----------------------------------------------------------------------------------------------------|----------------------------|
| Hiring Proposal           |                                                                                                    | Save Next >>               |
| Hiring Proposal Documents |                                                                                                    |                            |
| Hiring Proposal Summary   | <ul> <li>Check spelling</li> <li>Required Information</li> <li>Hiring Proposal</li> <li>Employee Last Name</li> <li>Employee Middle</li> <li>Name*</li> <li>Employee First Name</li> <li>Posting Number</li> </ul> | Doe                        |
|                           | * Department                                                                                                    |                            |
|                           | State Title                                                                                                    | Human Resources Manager II |
|                           | Classification Code                                                                                                    | AG15                       |

- Complete all pertinent and required fields on hiring proposal (including justification, if proposed salary is above minimum).
- NOTE: The side menu will tell you what step you're on.
- Select "Save."
- Select "Next."

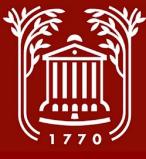

#### **Hiring Proposal Documents**

| Editing Hiring Proposal   | Hiring Proposal Documents                                          |             |         |           |
|---------------------------|--------------------------------------------------------------------|-------------|---------|-----------|
| Hiring Proposal           |                                                                    | Save        | << Prev | Next >>   |
| Hiring Proposal Documents |                                                                    |             |         |           |
| Hiring Proposal Summary   | PDF conversion must be completed for the document to be valid when | applicable. |         |           |
|                           | Document Type                                                      | Name        | Status  | (Actions) |
|                           | Other Supporting Document 1                                        |             |         | Actions 🗸 |
|                           | Other Supporting Document 2                                        |             |         | Actions 🗸 |
|                           | Salary Information / Data                                          |             |         | Actions 🗸 |
|                           | Organizational Chart (band 7 & up)                                 |             |         | Actions 🗸 |
|                           | Competing Offer                                                    |             |         | Actions 🗸 |
|                           | Moving expense reimbursement request                               |             |         | Actions 🗸 |
|                           |                                                                    | Save        | < Prev  | Next >>   |

 Generally, you will not have any documents to upload – however, if you do, you can do so by clicking "Actions" and selecting "Upload New."

• Select "Next."

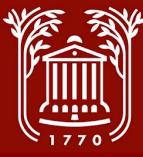

## **Hiring Proposal Summary**

| Draft                   |                         | Keep working on this Hiring<br>Proposal                      |  |
|-------------------------|-------------------------|--------------------------------------------------------------|--|
| fice Of Human Owner: Jo | oy: John Doe<br>ohn Doe | WORKFLOW ACTIONS<br>Cancel HP (move to Canceled)             |  |
| Doe<br>ment Manager     |                         | Send to Approving Authority<br>(move to Approving Authority) |  |

- Review the content of your hiring proposal.
- On the orange "Take Action on Hiring Proposal" menu, select "Send to Approving Authority."
- Include any comments in the pop-up prompt. These comments can be seen by all approving groups.
- NOTE: If you are Approving or Executive Authority, you must login as such and approve the action.

#### **Best Practices and Notes**

• Change the status of the remaining applicant(s) to "interviewed not selected or not interviewed not selected " and select a reason why from the drop-down box.

\*\* Don't forget to change your user group to "Applicant Manager".